## **Invullen keuzeformulier Zermelo**

- 1) Ga naar het webportaal van Zermelo:<https://roercollegeschondeln.zportal.nl/>
- 2) Klik op wachtwoord vergeten.

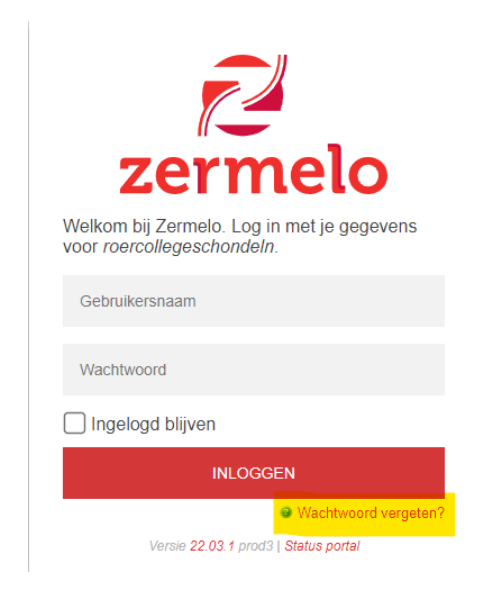

3) Vul de gebruikersnaam en het e-mailadres in. De gebruikersnaam is je leerlingnummer en het e-mailadres is je school e-mailadres. Klik vervolgens op 'Wachtwoord-link opsturen'. Je ontvangt een e-mail van Zermelo met de inloggegevens.

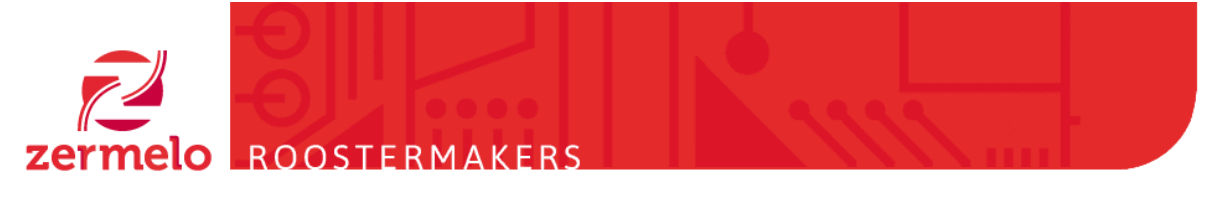

## Wachtwoord vergeten?

Als u hieronder uw gebruikersnaam en het emailadres dat bij uw account hoort typt (ter controle), sturen wij een email naar dit adres met een link om uw wachtwoord te vernieuwen. Het kan een paar minuten duren voor de email arriveert. De link erin is maar een half uur geldig, dus vernieuw uw wachtwoord dan gauw.

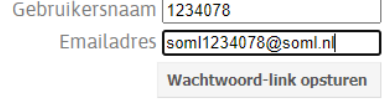

4) Nadat je bent ingelogd open je de Portal.

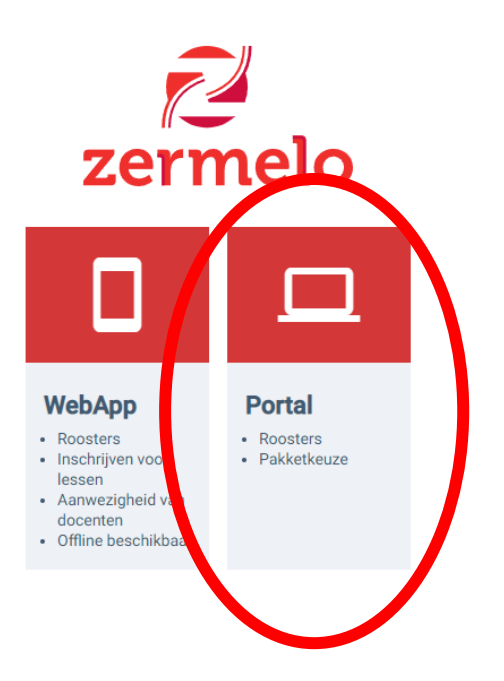

5) Ga in het keuzemenu aan de linkerkant naar 'Mijn keuzepakket'

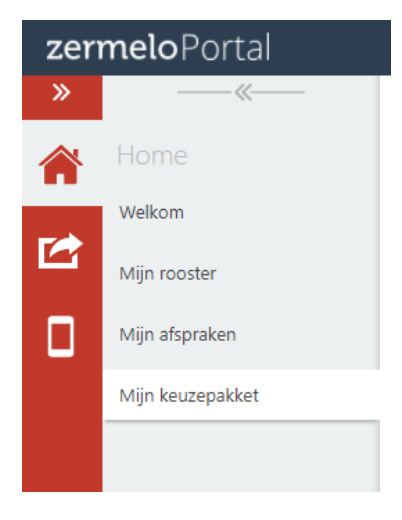

6) Klik op 'Kiezen' **afdeling t4**.

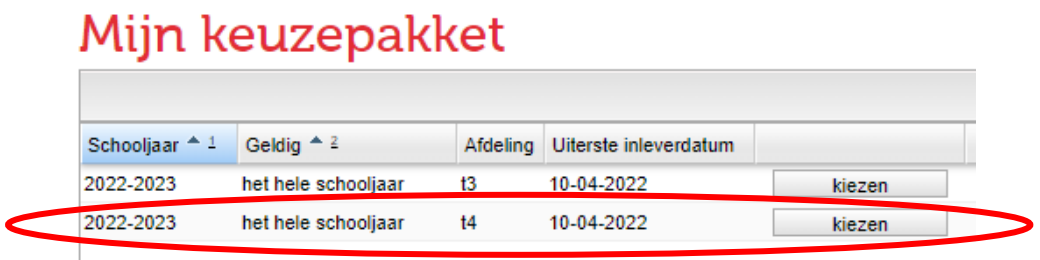

7) Bij de eerste stap zijn de verplichte vakken reeds geselecteerd, klik op Volgende.

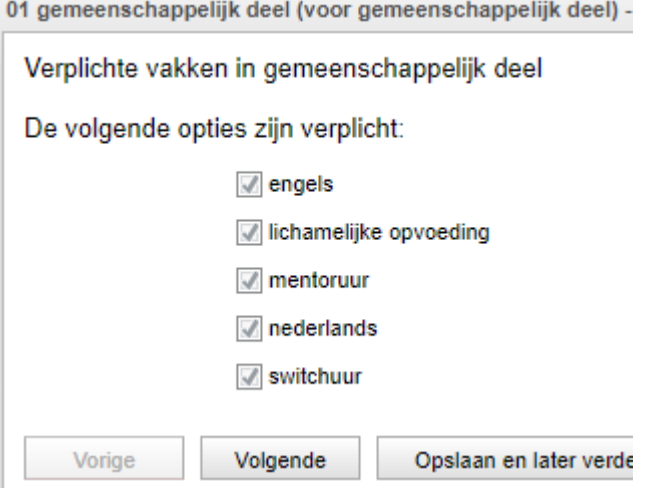

8) Kies je profiel en klik op Volgende.

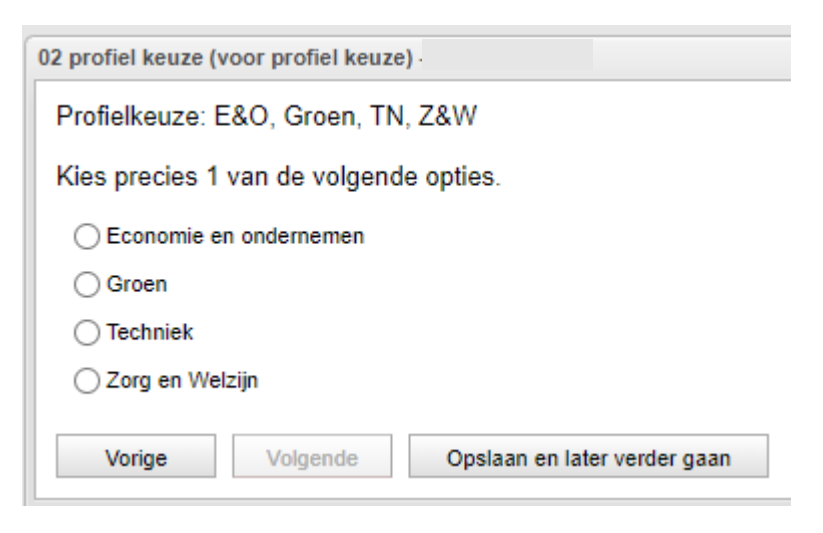

9) Kies in de volgende stappen steeds de profiel- en keuzevakken die je wil gaan volgen. Na iedere stap klik je weer 'volgende' om verder te gaan.

Let op! De laatste optie gaat om een extra 7e vak, je kiest hier alleen iets als je een extra vak zou willen volgen. Wil je doorstromen naar de Havo dan is dit extra vak verplicht.

10) Bij de laatste stap kies je voor 'Voorlopig opslaan en sluiten'.

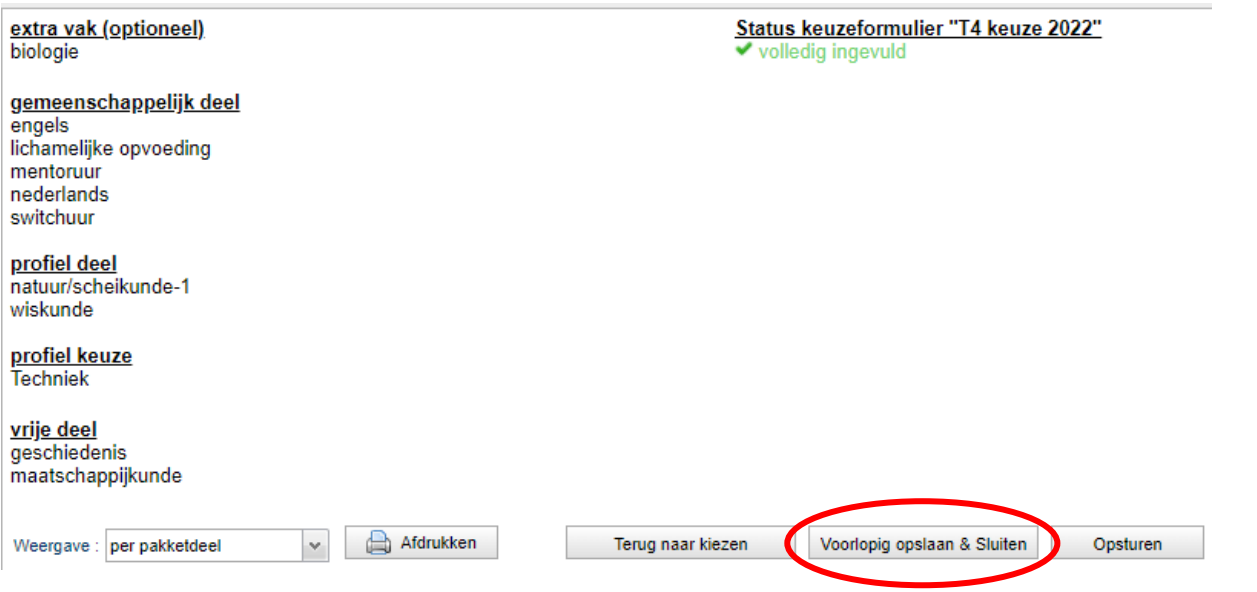

11) Klik hierna op 'opsturen'.

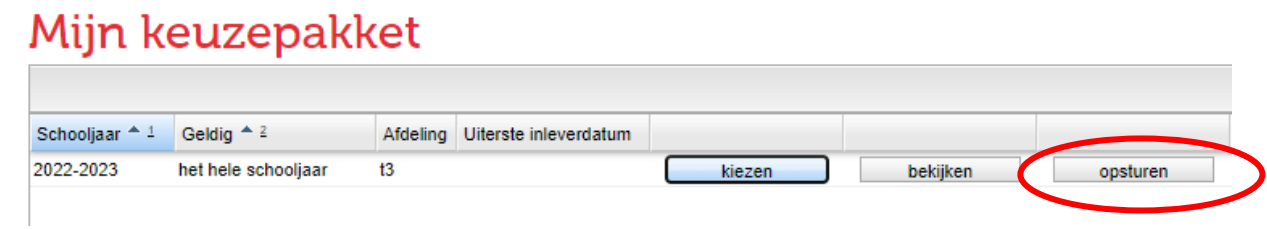

12) Het pakket kan nog tot aan de uiterste inleverdatum gewijzigd worden. Klik op 'kiezen' en kies voor 'opnieuw invullen'. **Vergeet daarna niet het pakket opnieuw op te sturen.**

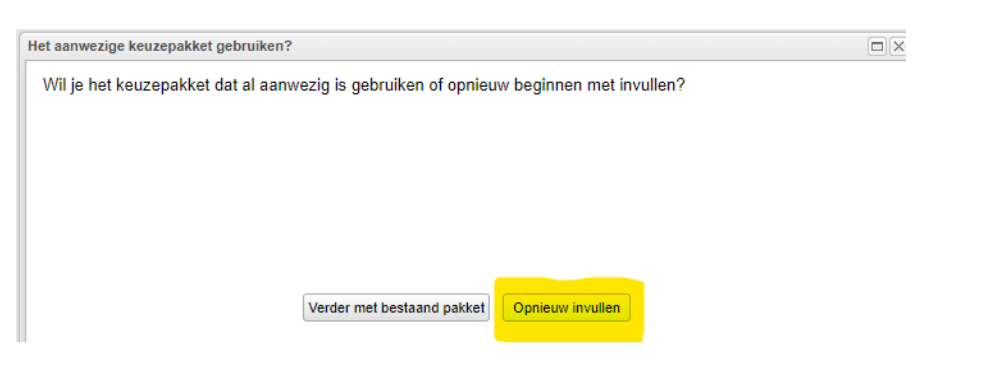